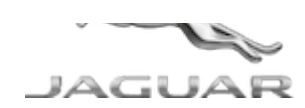

# **H058NAS1** TECHNICAL BULLETIN **13 AUG 2018**

© Jaguar Land Rover North America, LLC

NOTE: The information in Technical Bulletins is intended for use by trained, professional Technicians with the knowledge, tools, and equipment required to do the job properly and safely. It informs these Technicians of conditions that may occur on some vehicles, or provides information that could assist in proper vehicle service. The procedures should not be performed by 'do-it-yourselfers'. If you are not a Retailer, do not assume that a condition described affects your vehicle. Contact an authorized Jaguar service facility to determine whether this bulletin applies to a specific vehicle.

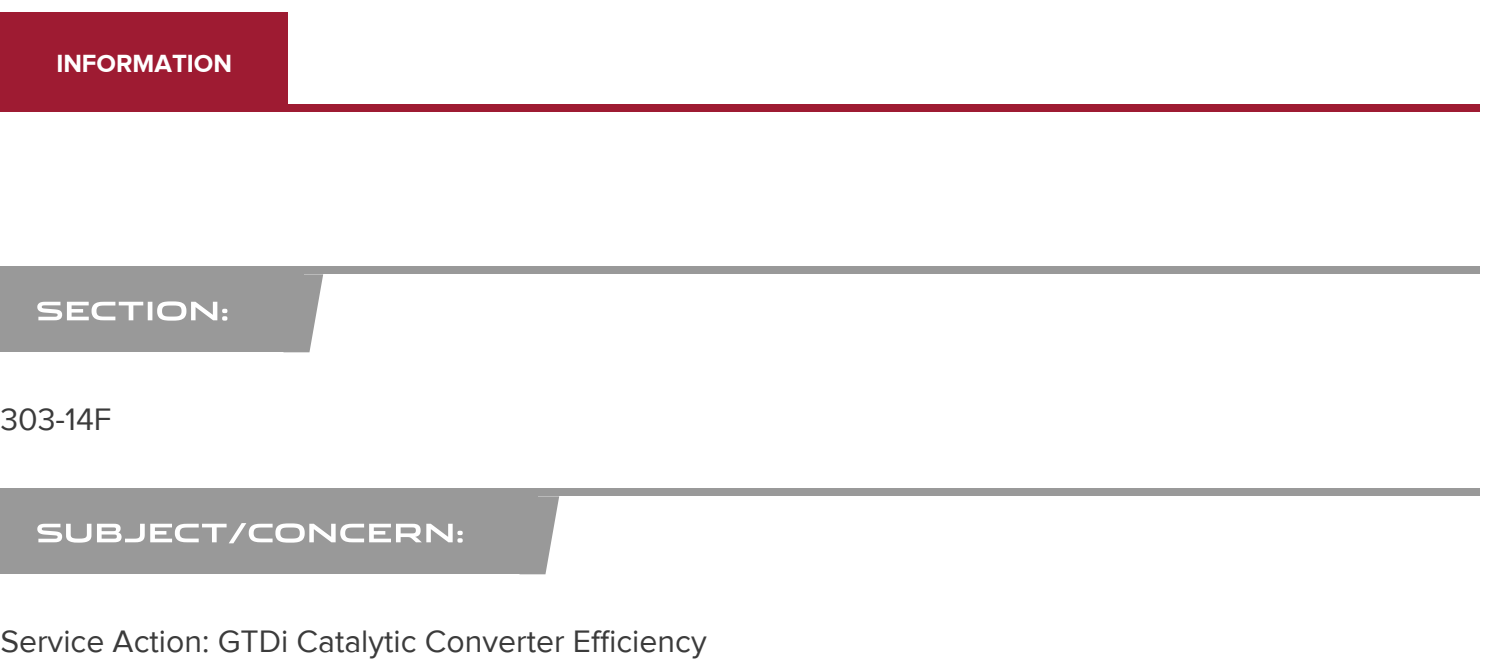

# AFFECTED VEHICLE RANGE:

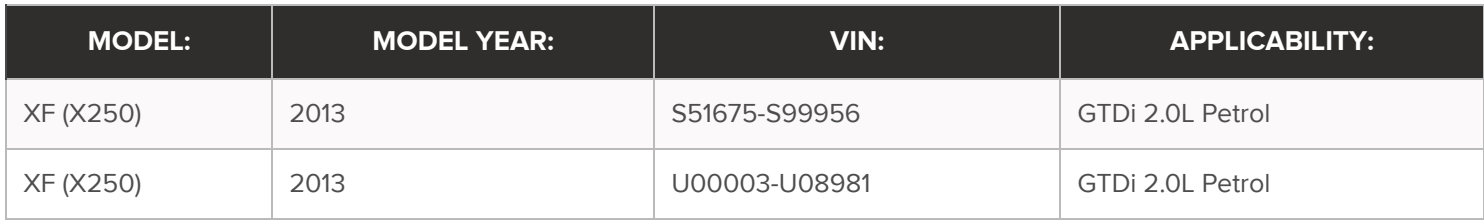

MARKETS:

NORTH AMERICA:

#### CONDITION SUMMARY:

## SITUATION:

An issue has been identified on certain vehicles within the listed Affected Vehicle Range where if the engine coolant temperature is below 70° Celsius (158° Fahrenheit) in over-run, the engine runs using the incorrect level of mapping. In this region, the map is too retarded and may cause misfires which overheat the catalytic converter, resulting in damage.

## ACTION:

Retailers are required to **HOLD** affected new vehicles that are within your control and refrain from releasing the vehicles for new vehicle sale pending completion of the Workshop Procedure detailed in this Technical Bulletin. Unsold vehicles should have this performed as part of the Pre-Delivery Inspection (PDI) process but **must** have it completed prior to vehicle handover to the customer.

Affected vehicles already in the hands of customers should be updated at the next available opportunity.

# PARTS:

No parts required.

## SPECIAL TOOLS:

Jaguar Land Rover-approved Midtronics Battery Power Supply

Jaguar Land Rover-approved diagnostic equipment with latest SDD Software Management Pack

### WARRANTY:

Use the Jaguar Land Rover claims submission system to make sure that a vehicle is affected by this program prior to undertaking any rework action.

At the time of confirming a booking for vehicle repair, make sure that **all** open Recall and Service Actions are identified to make sure the correct parts are available and adequate workshop time is allocated for repairs to be completed at one visit.

Warranty claims must be submitted quoting the Program Code and the relevant Option Code; this will result in payment of the stated time. The SRO and parts information is included for information only. The Option Code(s) that allows for the drive in/drive out allowance may only be claimed if the vehicle is brought back into the workshop for this action alone to be undertaken.

Repair procedures are under constant review and therefore times / prices are subject to change; those quoted here must be taken as guidance only. Use the Jaguar Land Rover claims submission system to obtain the latest repair time.

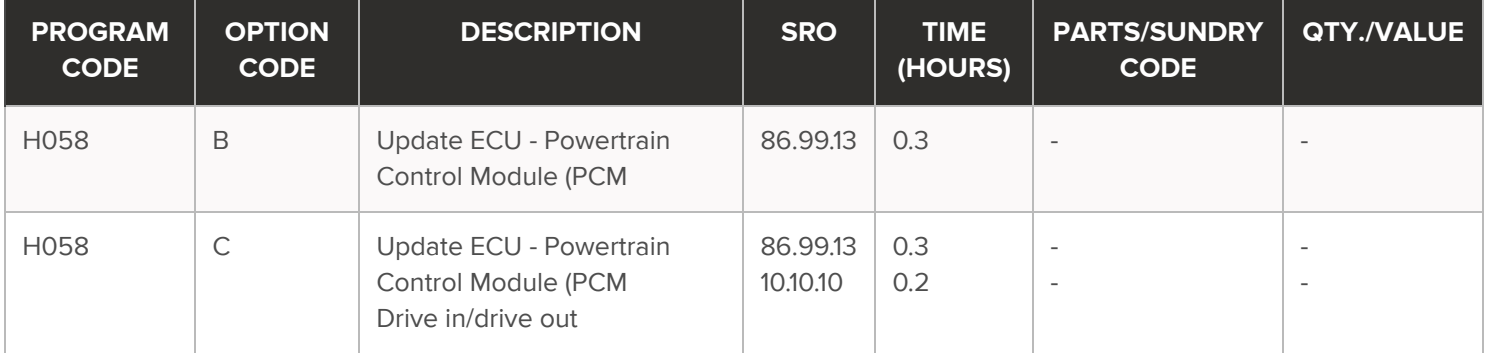

Warranty claims must be submitted or payment within 30 calendar days of completion of the repair.

Normal Warranty policies and procedures apply.

#### **DIAGNOSTIC PROCEDURE:**

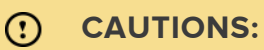

A Jaguar Land Rover-approved Midtronics battery power supply must be connected to the vehicle startup battery during diagnosis / module programming.

- All ignition ON/OFF requests MUST be performed; failure to do these steps may cause damage to vehicle control modules.
- Connect the Jaguar Land Rover-approved Midtronics battery power supply to the vehicle startup battery. 1
	- **1** If required, remove the transit relay.

# **NOTE:**

The Jaguar Land Rover-approved diagnostic equipment must be loaded with SDD154.01 Software Management Pack v299 (or later).

Connect the Jaguar Land Rover-approved diagnostic equipment to the vehicle and begin a new session.

2

# **NOTE:**

The Jaguar Land Rover-approved diagnostic equipment will read the correct Vehicle Identification Number (VIN) for the current vehicle and automatically take the vehicle out of Transit mode if required.

Follow the on-screen prompts, allowing the diagnostic equipment to read the VIN and identify the vehicle and initiating the data collect sequence.

If the hyperlink is not available:

- **1** Select Diagnosis from the Session Type screen.
- **2** Select the Selected Symptoms tab.
- **3** Select one of the following symptoms:
	- Electrical Instruments Warning lamps Engine malfunction lamp Lamp illuminated
	- Powertrain Engine system Engine performance Engine speed restricted
	- Powertrain Engine system Engine performance Poor acceleration and lack of power
- Electrical Instruments Information and message center Message display area - Powertrain
- **4** Run and close the Datalogger tool to reveal the Extras tab.
- **5** Select the **Extras** tab.
- Select Run to perform the 'Configure existing module Powertrain control module' **6** option.
- **7** Follow the on-screen instructions until the application finishes successfully.
- **8** Go to the next Step.
- Exit the current session.
	- **1** Select the Session tab.
	- 2 Select the **Close session** option.

Disconnect the diagnostic equipment and battery support unit from the vehicle.